## Caso B

## Persona fisica richiede un accredito per operare per conto di una persona giuridica indicandone il legale rappresentante.

Dopo autenticazione in MyCivis, accedere a "Mio Profilo" (Si sta operando come persona fisica)

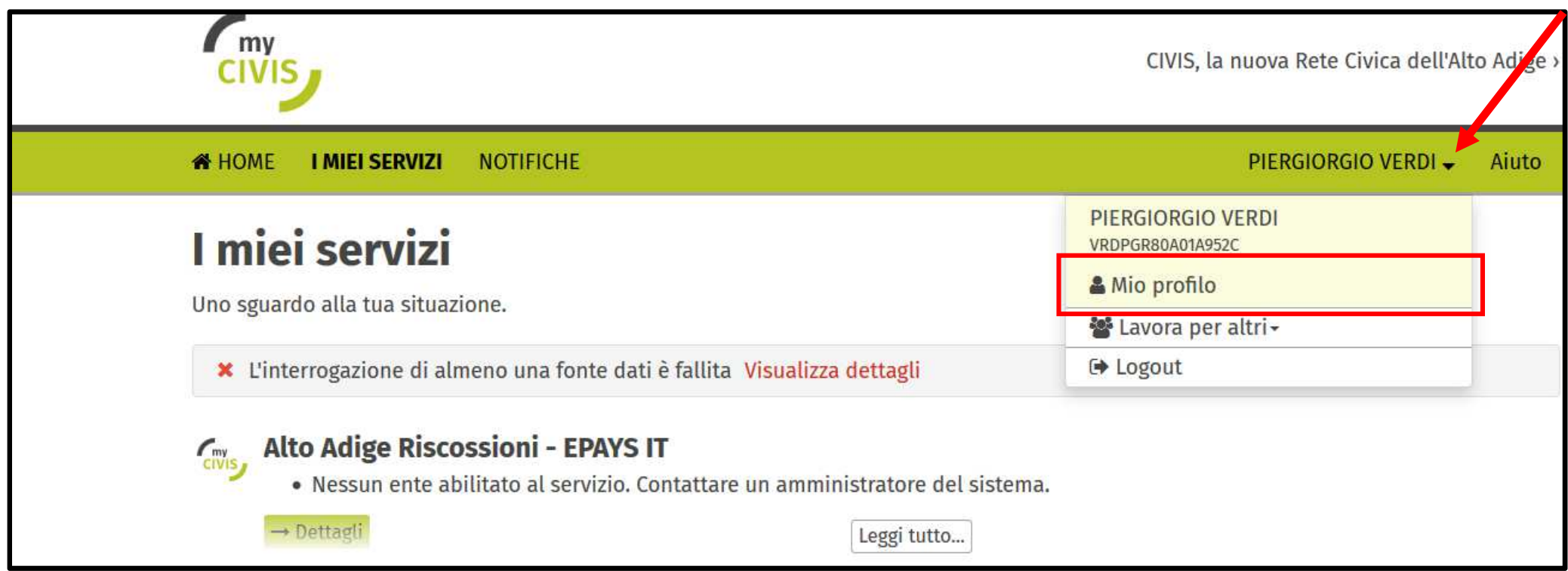

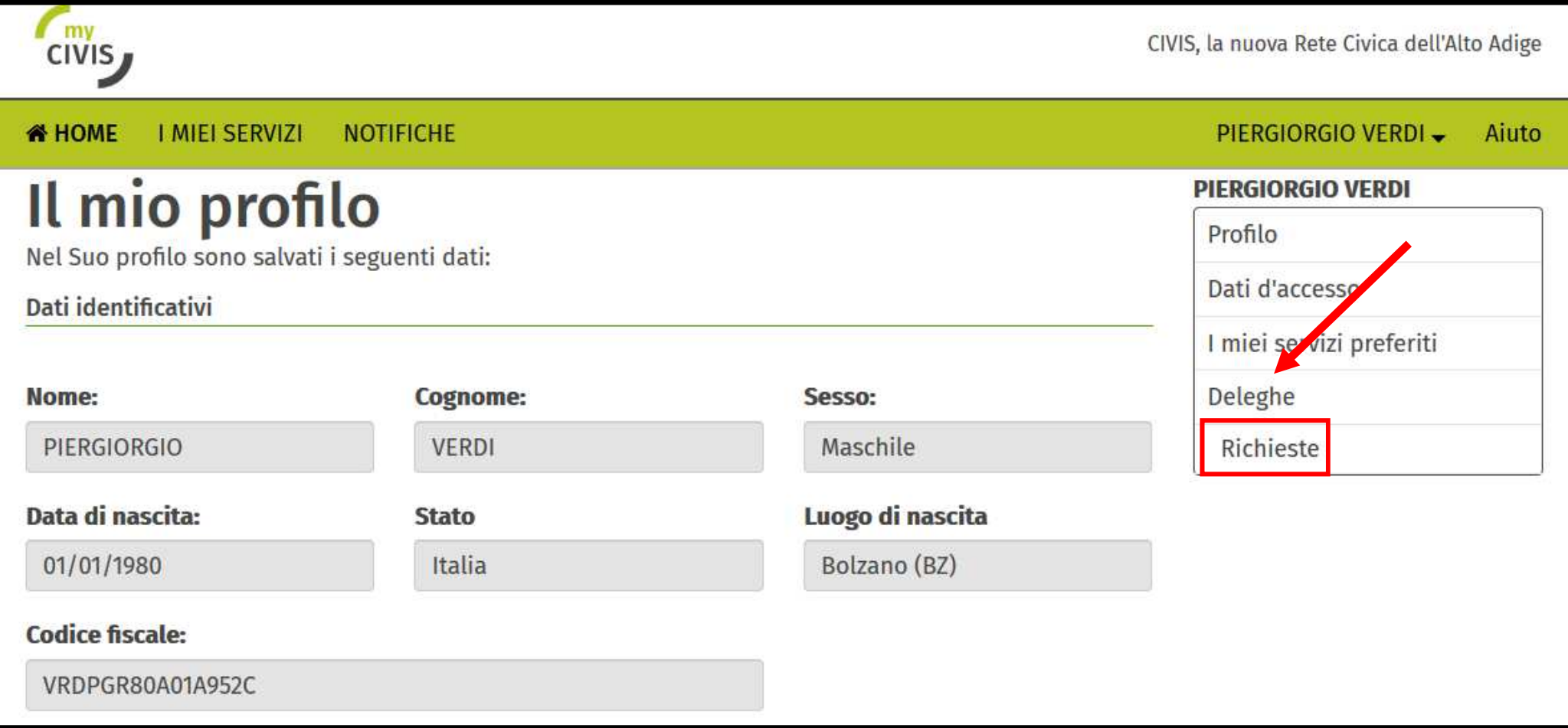

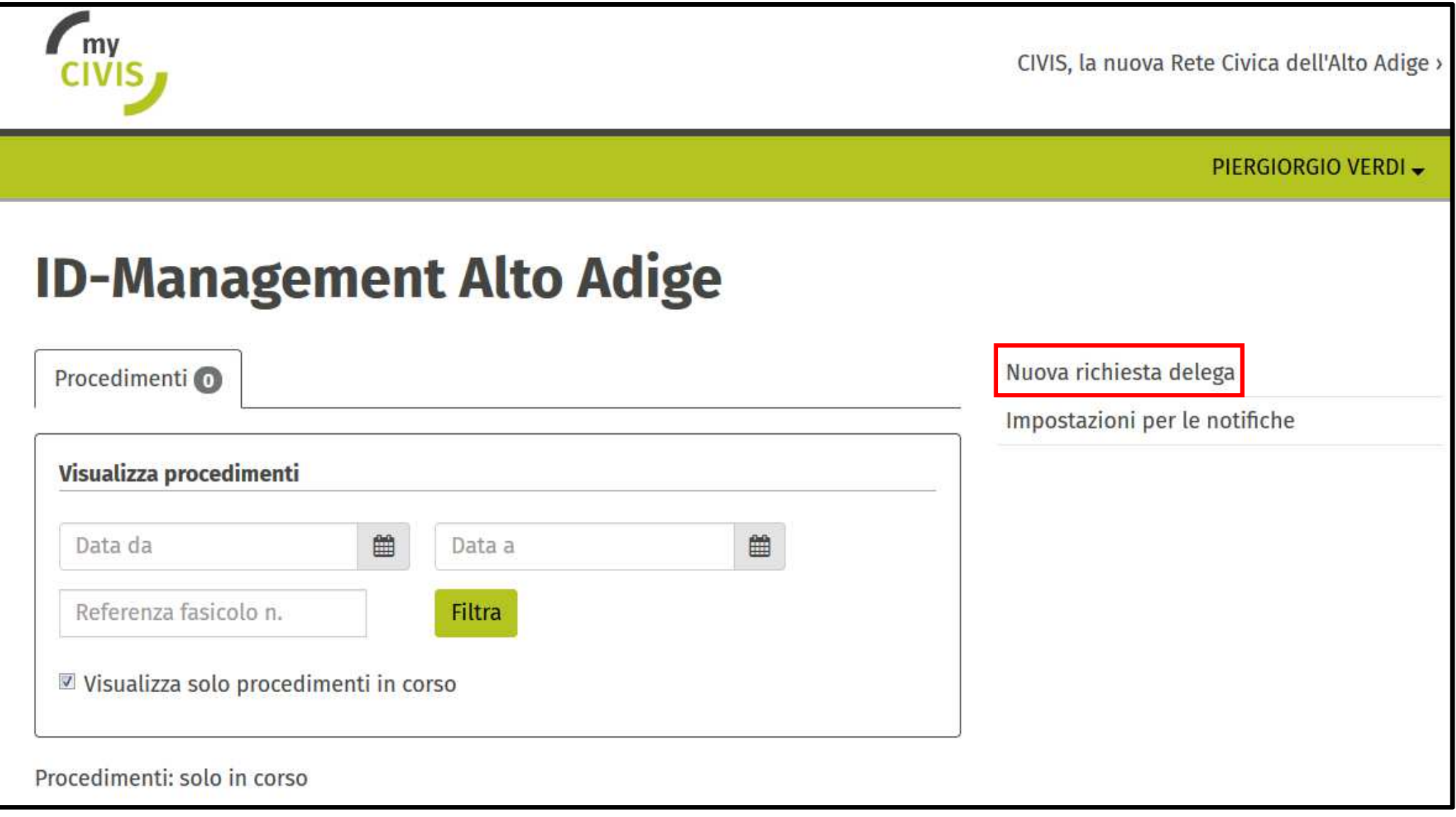

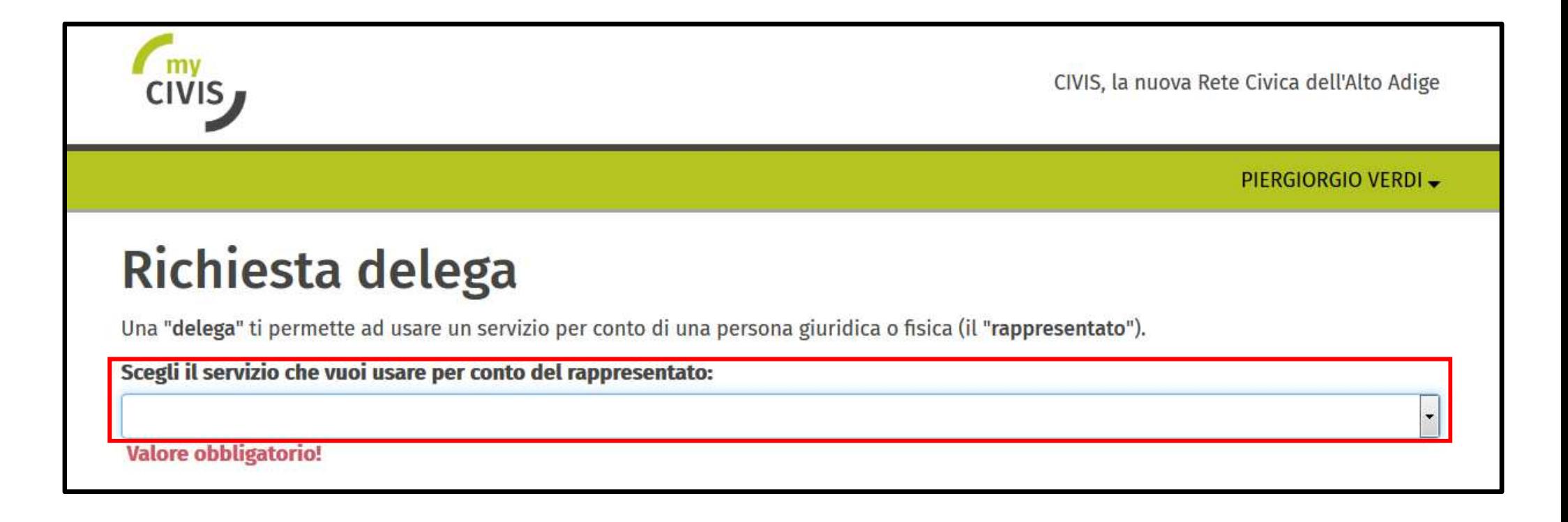

Confermare la propria identità [1] ed impostare su "No" alla domandi di persona legittimata ad autorizzare la richiesta" [2]

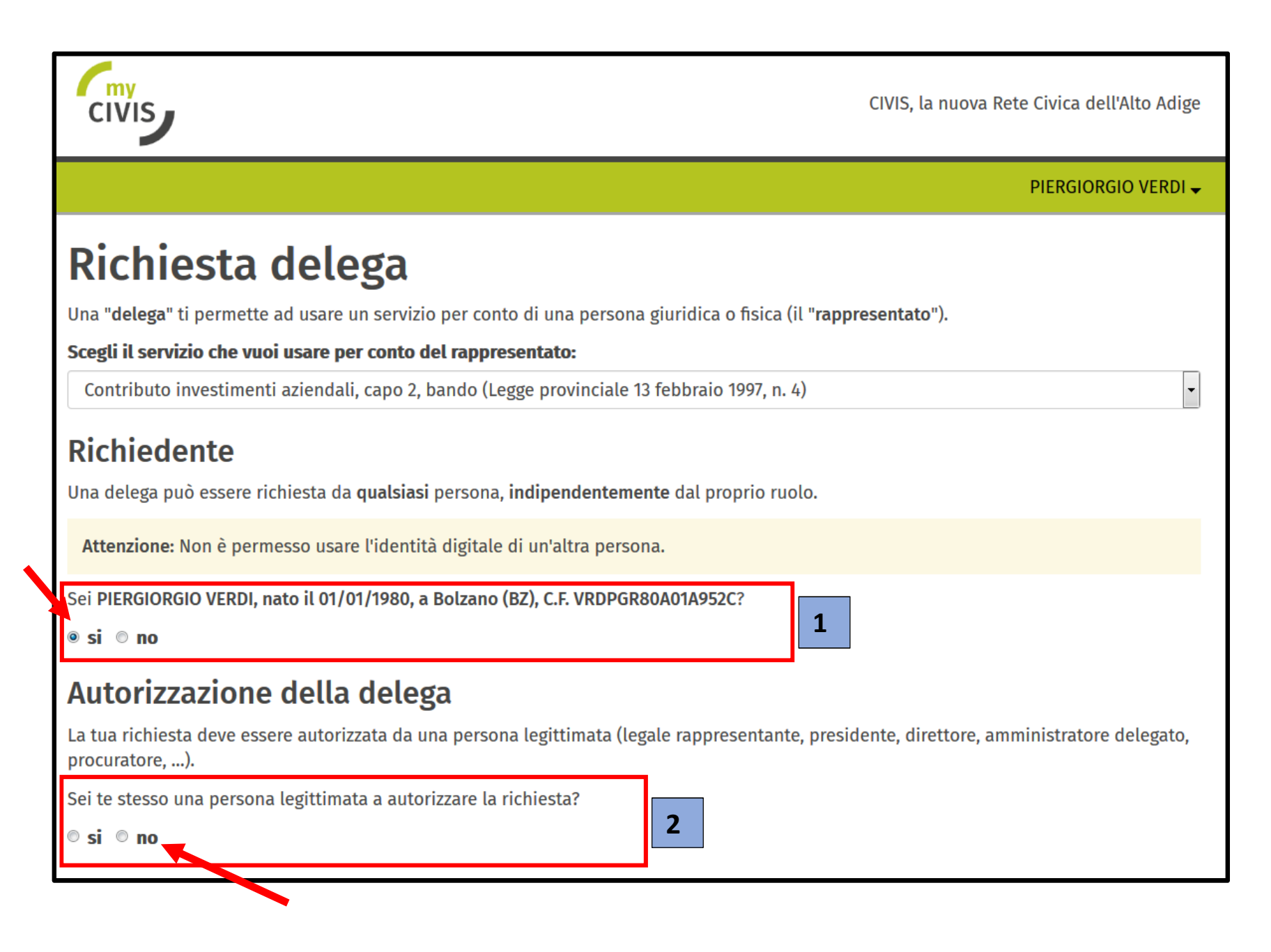

Impostando su "No" come "persona legittimata ad autorizzare la richiesta", compare una nuova sezione nella quale inserire i dati della persona preposta all'effettiva autorizzazione

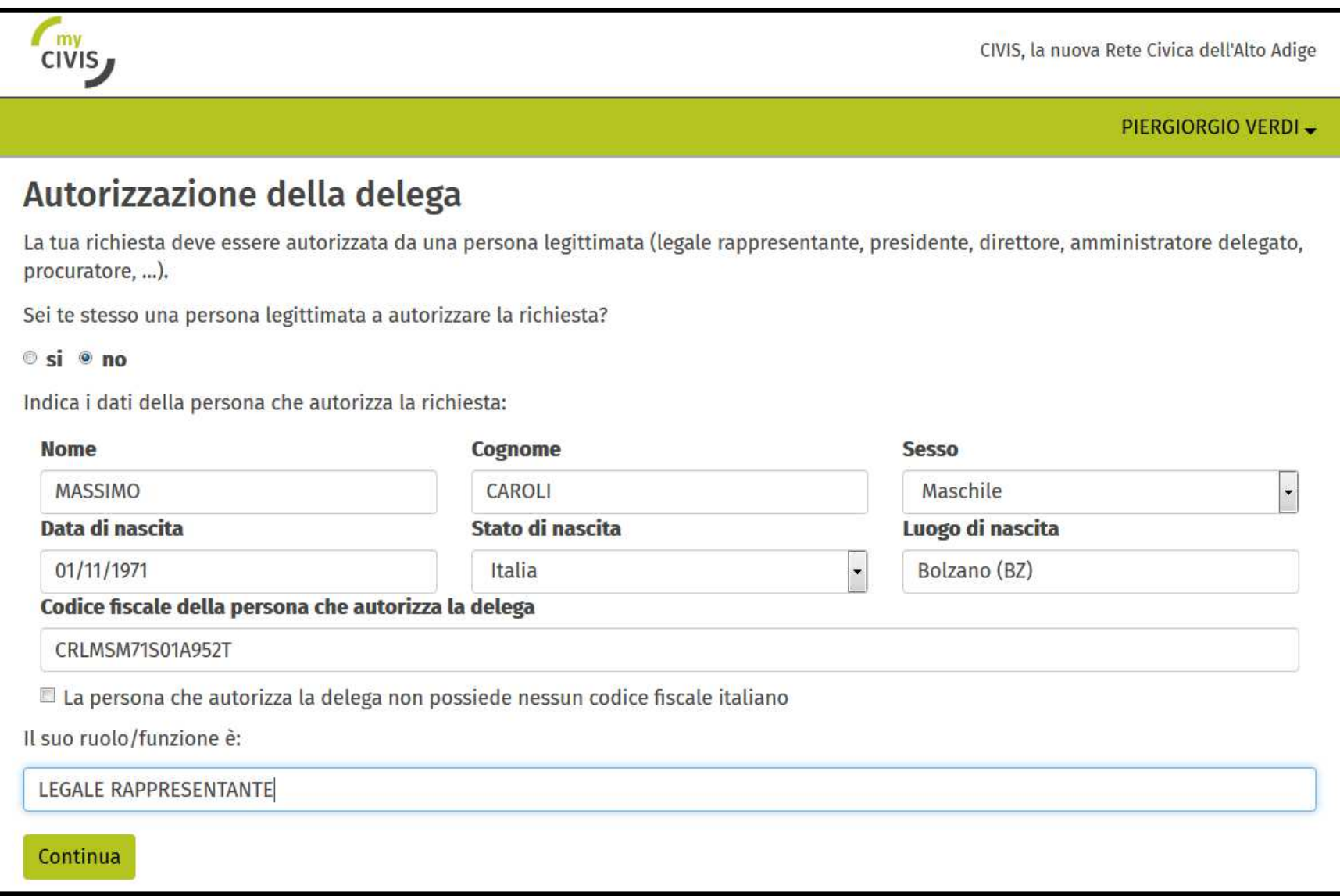

Inserire il codice fiscale e la partita IVA del rappresentato (persona giuridica/ditta per quale si vuole operare)

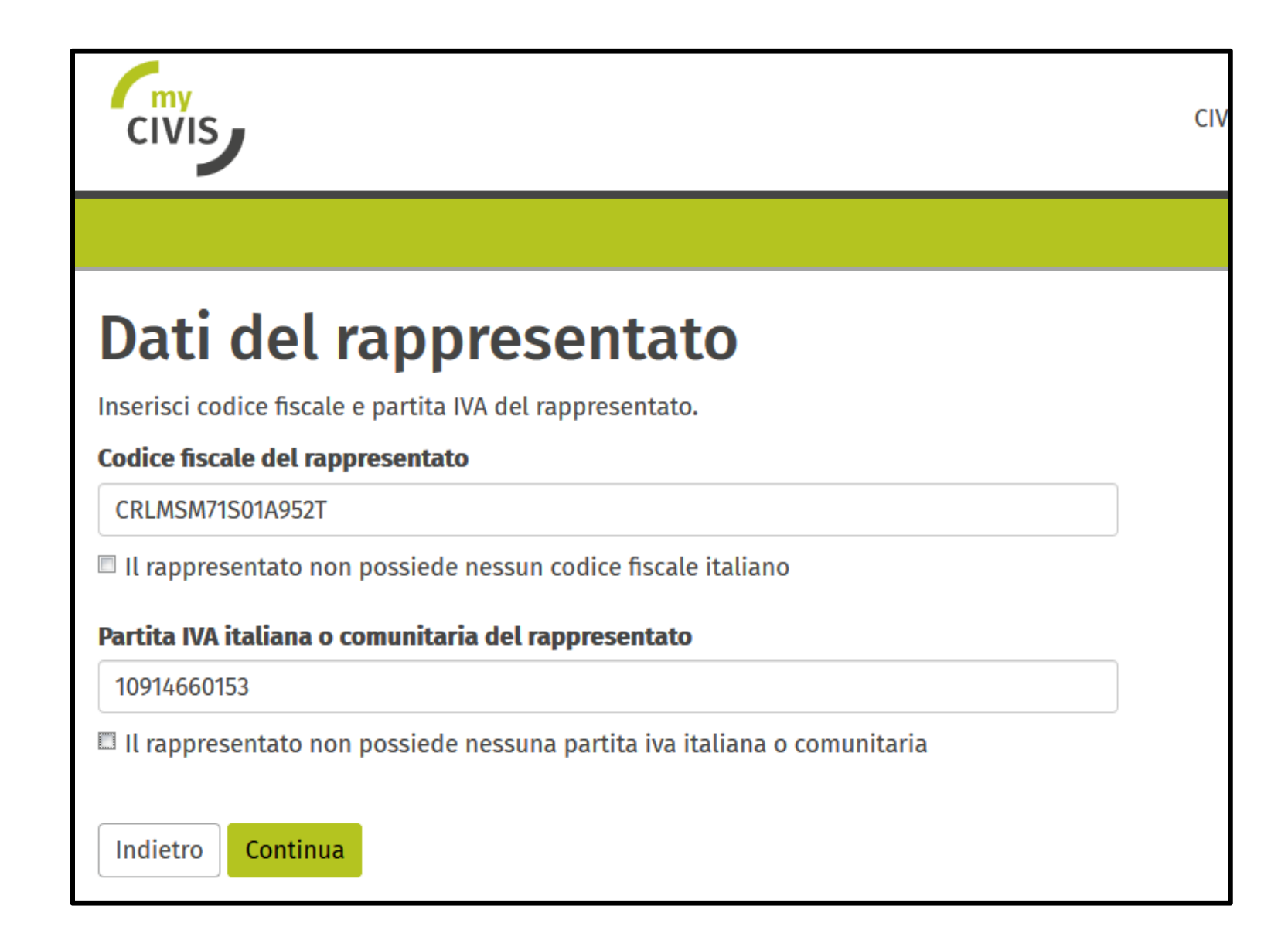

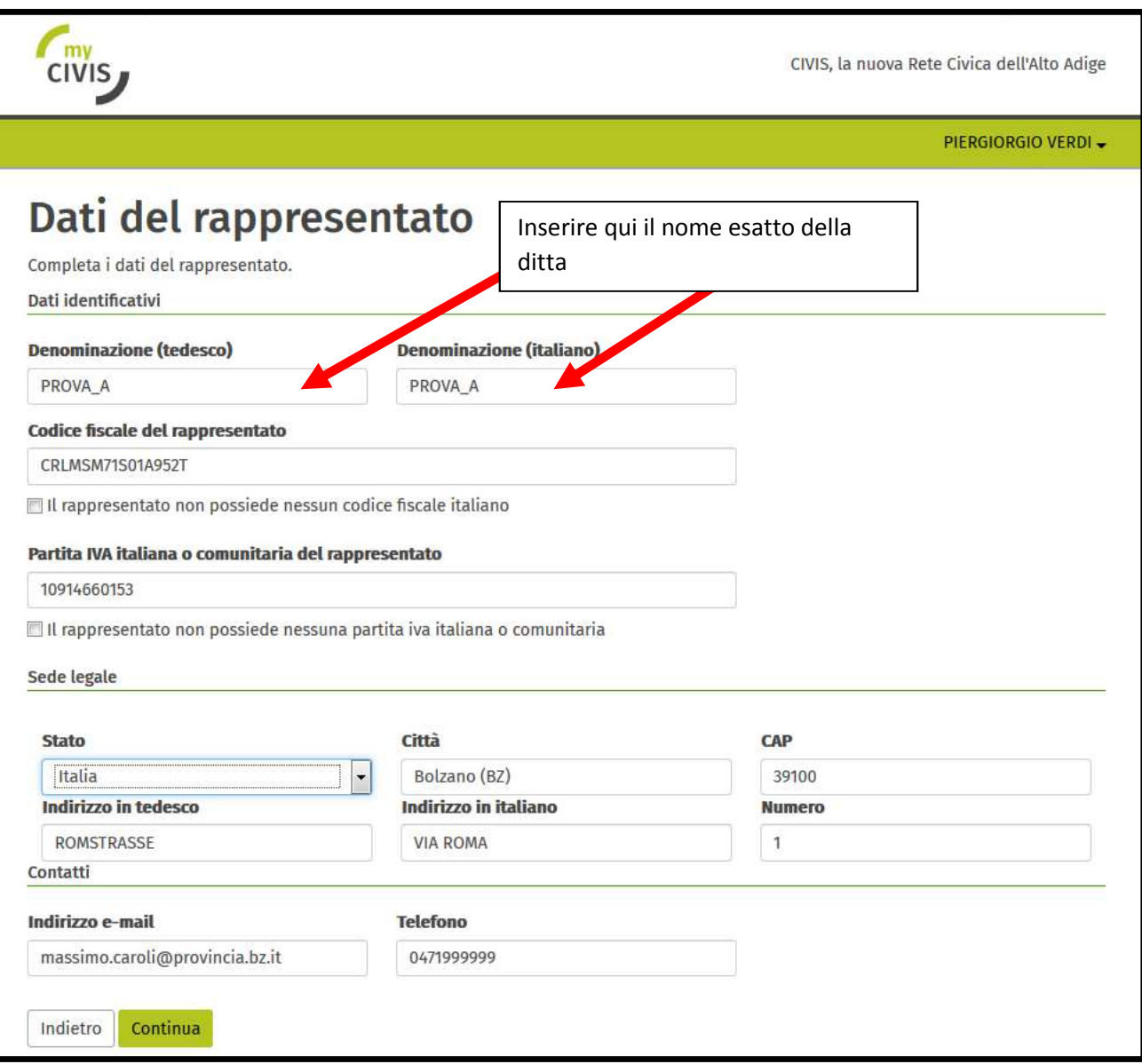

Impostare l'e-mail e telefono quando si opererà per conto della persona giuridica precedentemente selezionata

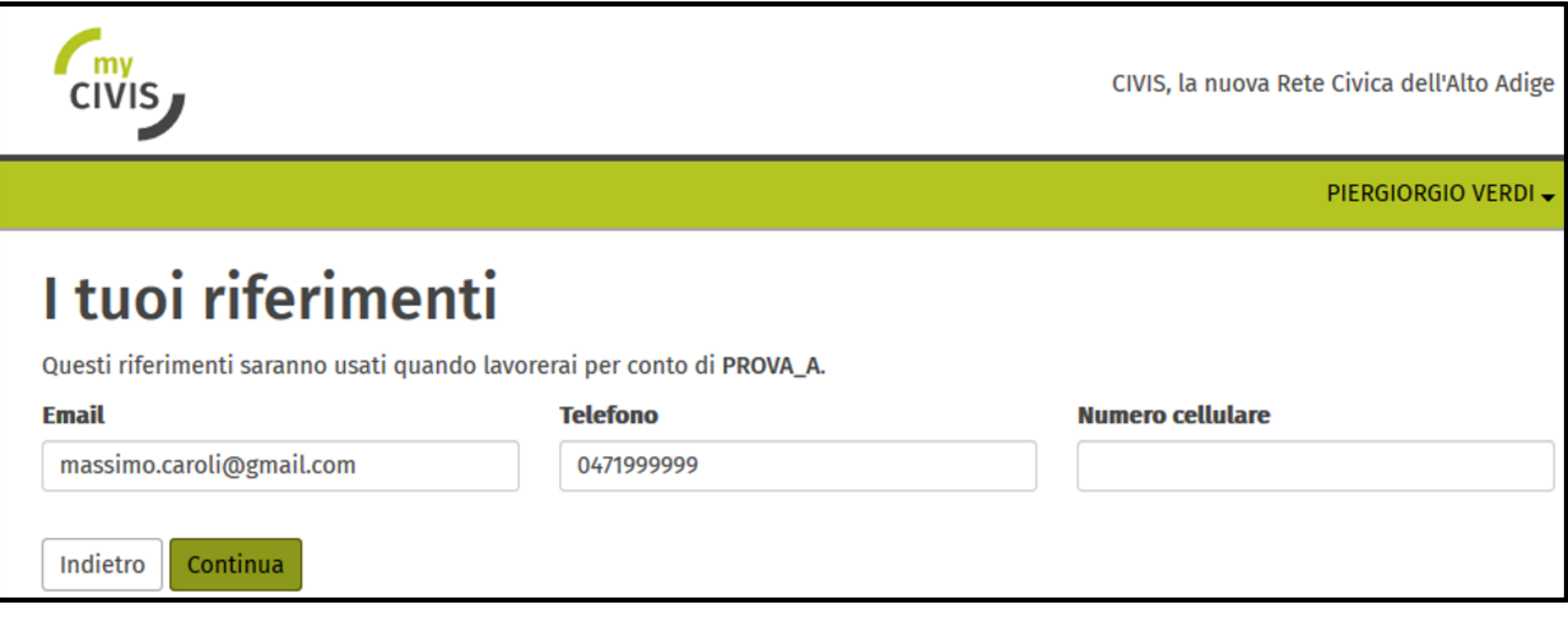

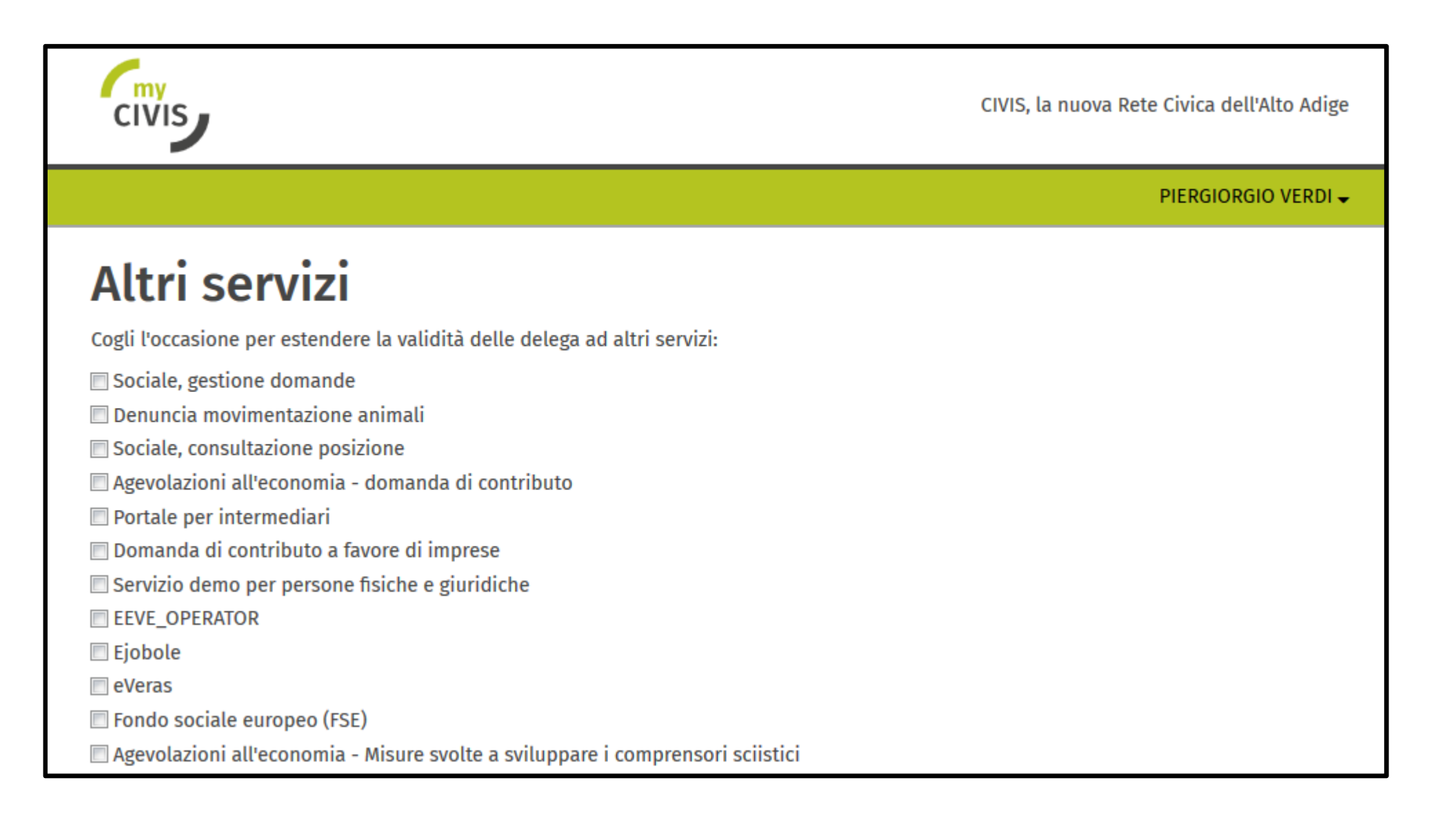

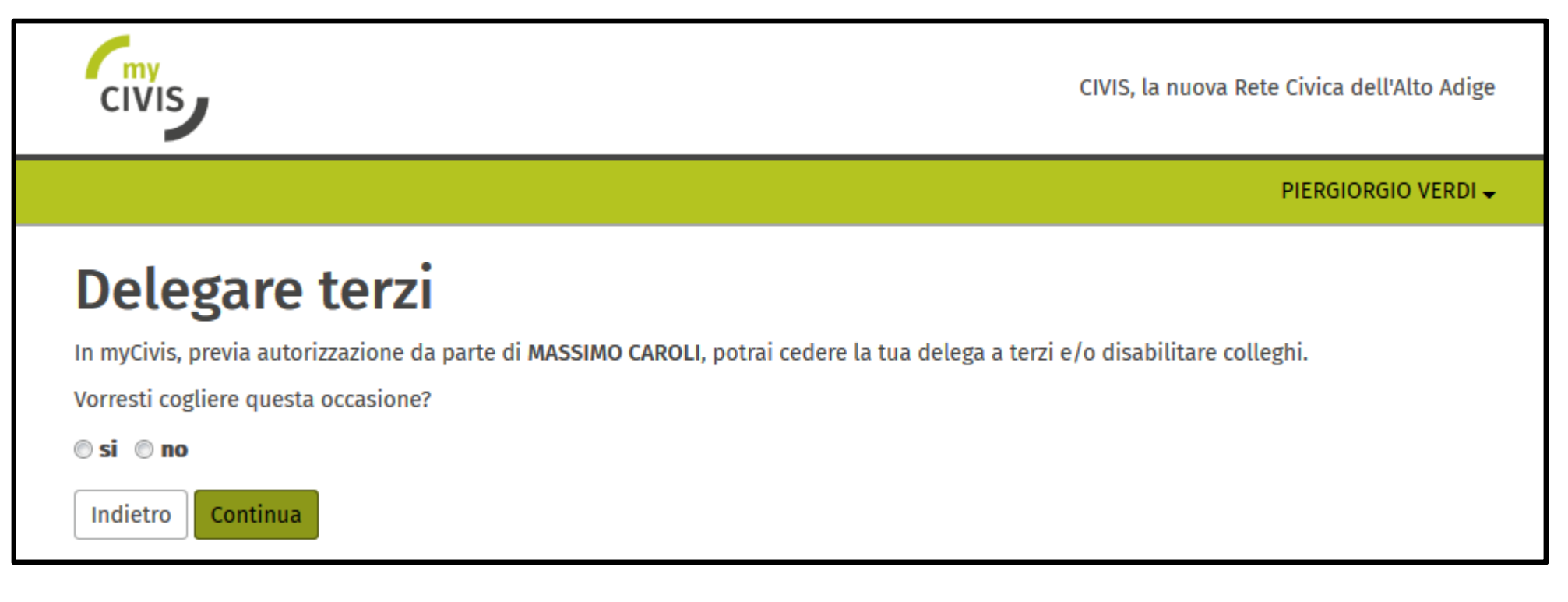

## Riepilogo della richiesta

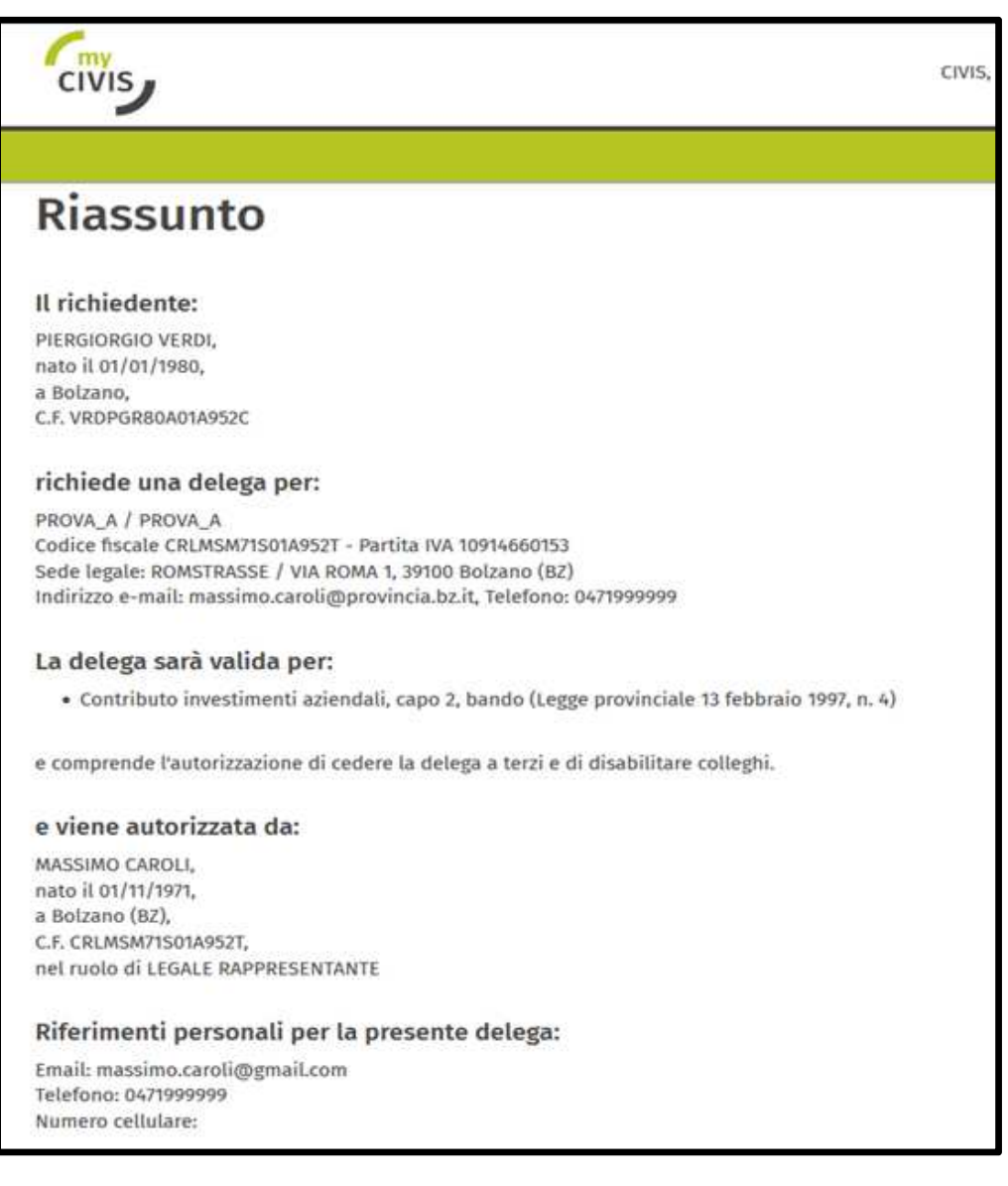

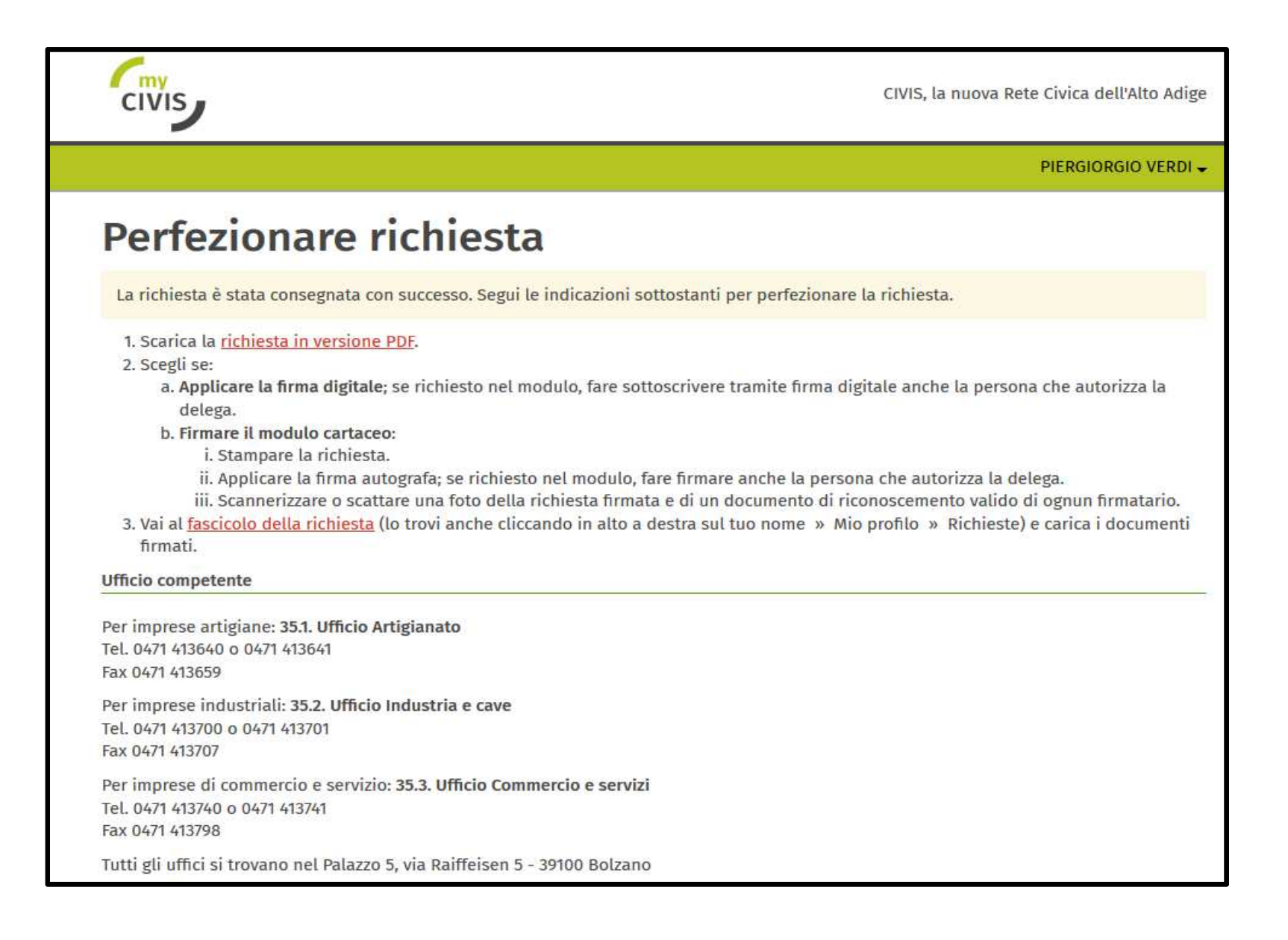

File Pdf generato da scarica, fare firmare dalla persona preposta e successivamente da caricare in MyCivis in base alla procedura riepilogata nella pagina precedente

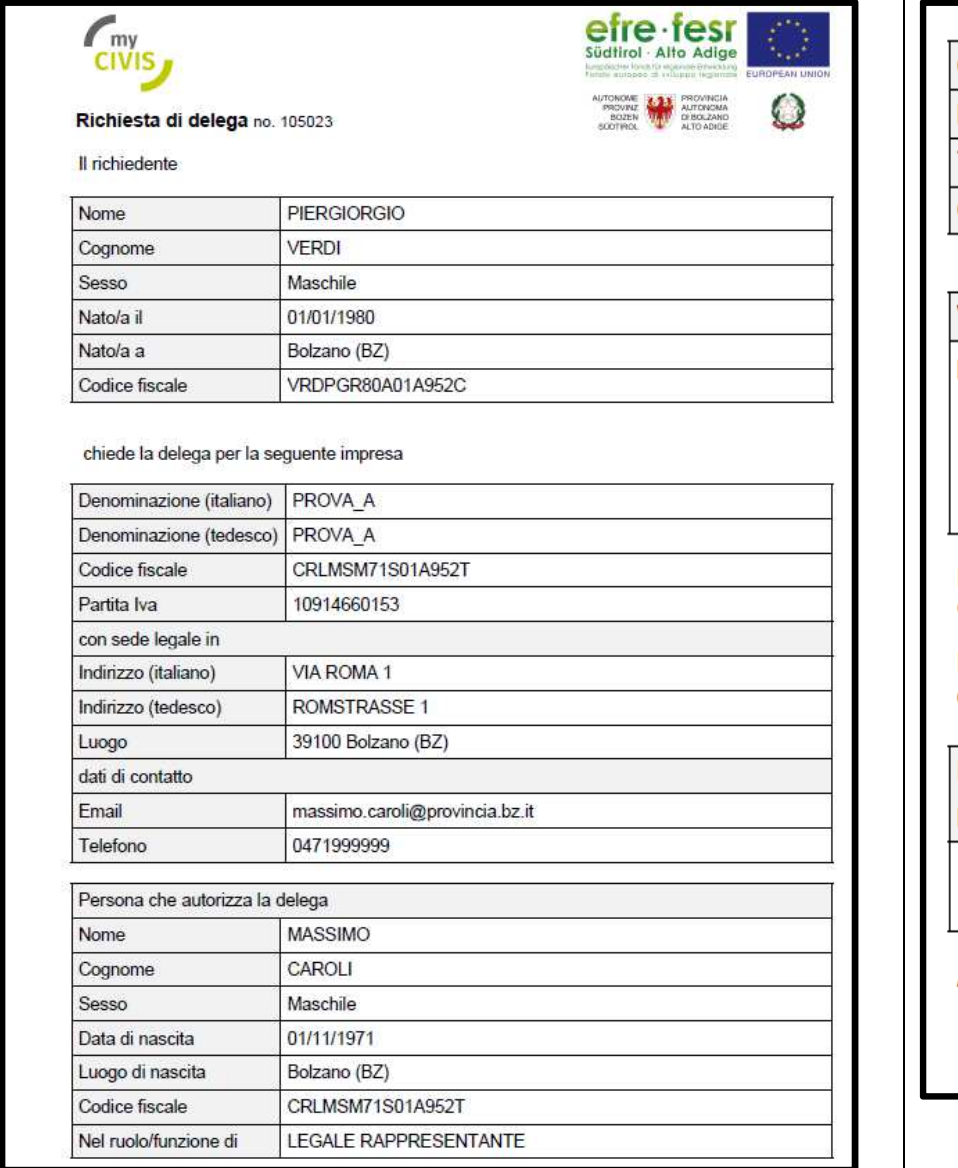

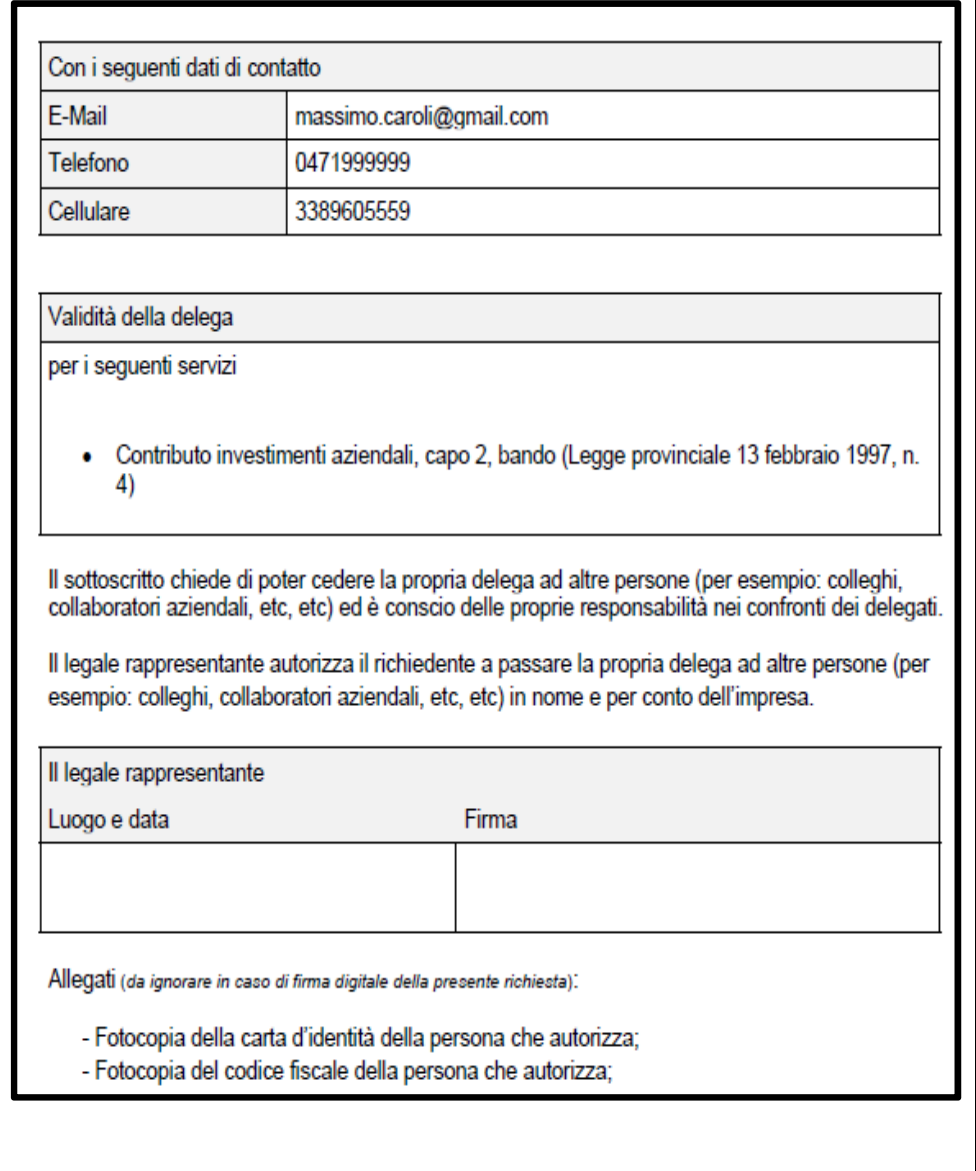

Entrando nuovamente in "Mio Profilo" / "Deleghe" / "Richieste" sarà presente come "Procedimento in corso" la richiesta di accreditamento. È sempre possibile scaricare il pdf dell'autorizzazione da firmare e utilizzando il bottone "Carica Documentazione" sarà possibile trasmette il modello firmato

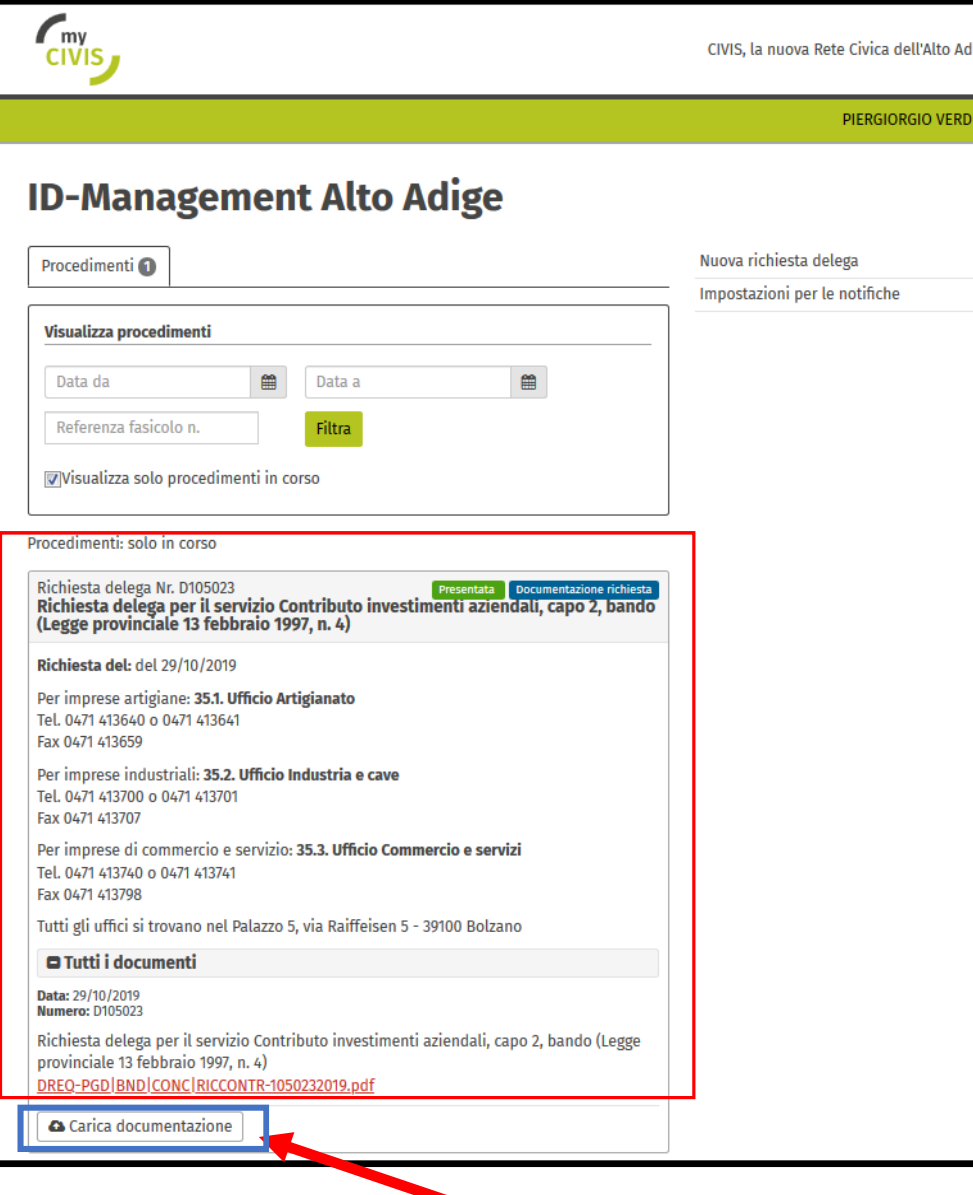

Nel caso di documento firmato digitalmente è sufficiente il caricamento dello stesso [1]. Se il documento viene sottoscritto in modo autografo è obbligatorio allegare anche copia di un documento di identità [2]

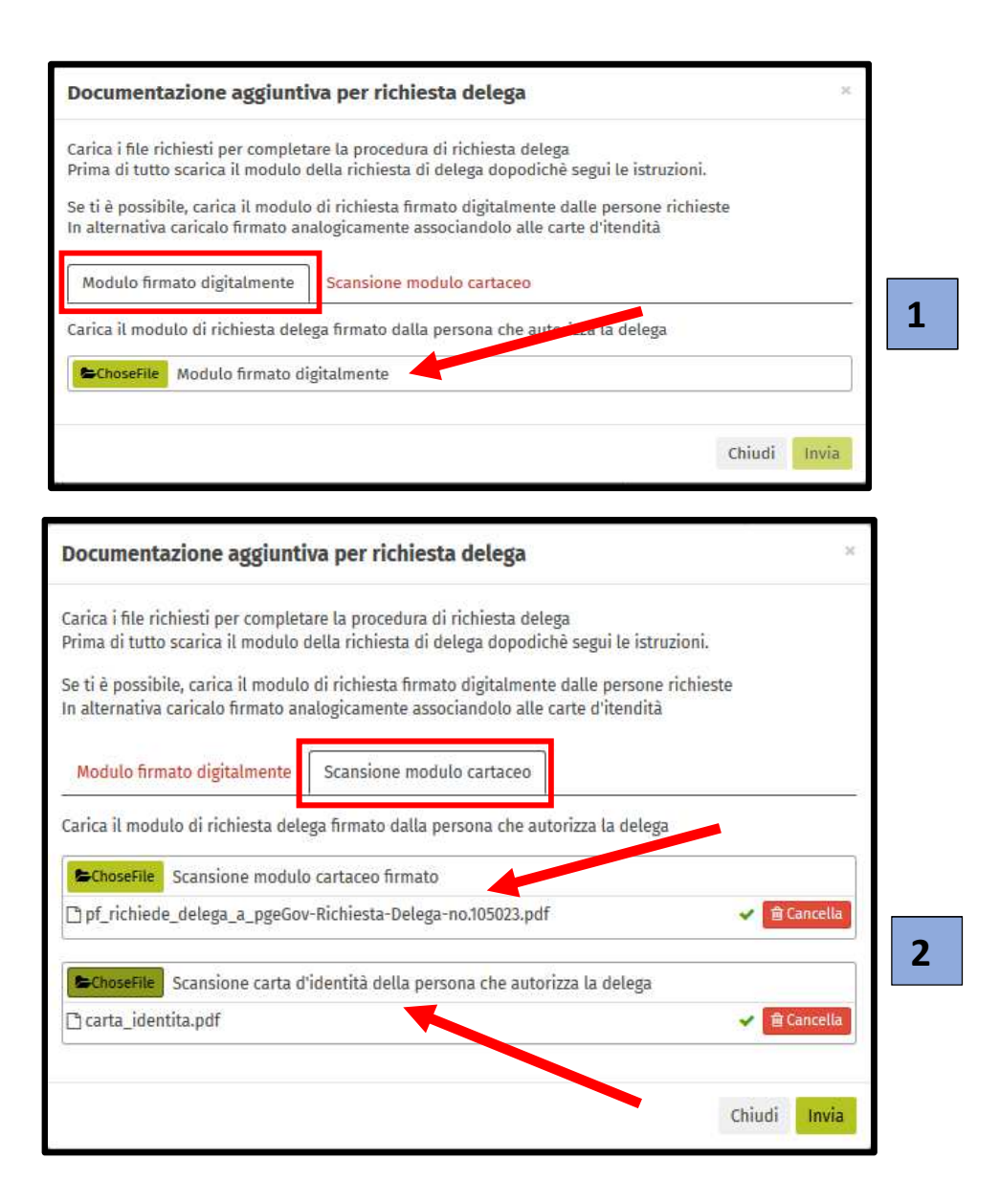

Successivamente la richiesta di accredito viene valutata dall'ufficio competente ed il richiedente viene informato dall'esito della valutazione.

La persona fisica una volta accreditatosi in MyCivis, dal proprio Profilo avrà la possibilità di "Lavorare per altri" per i servizi a lui concessi.

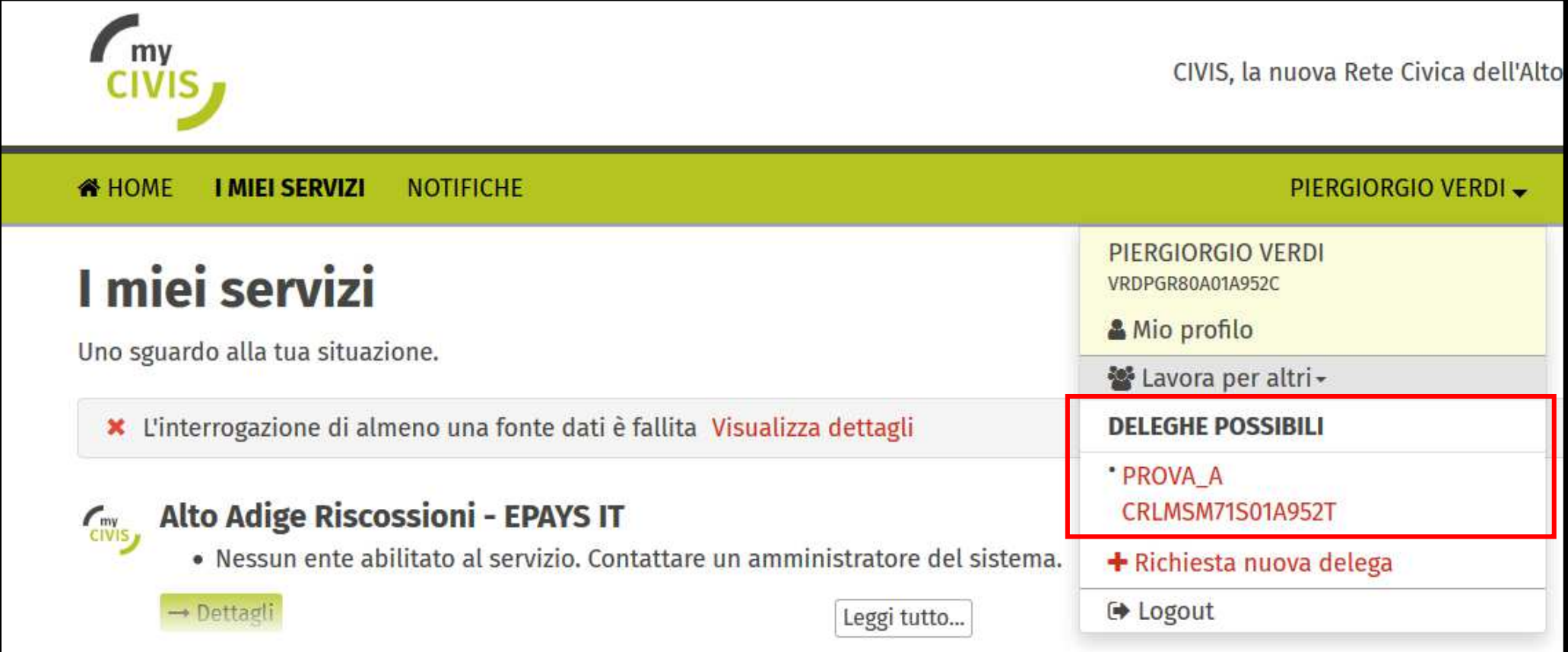

Il datore di lavoro/persona giuridica nella sezione "Delegati" / "Altri" [1] potrà gestire gli accreditamenti dei suoi collaboratori [2]

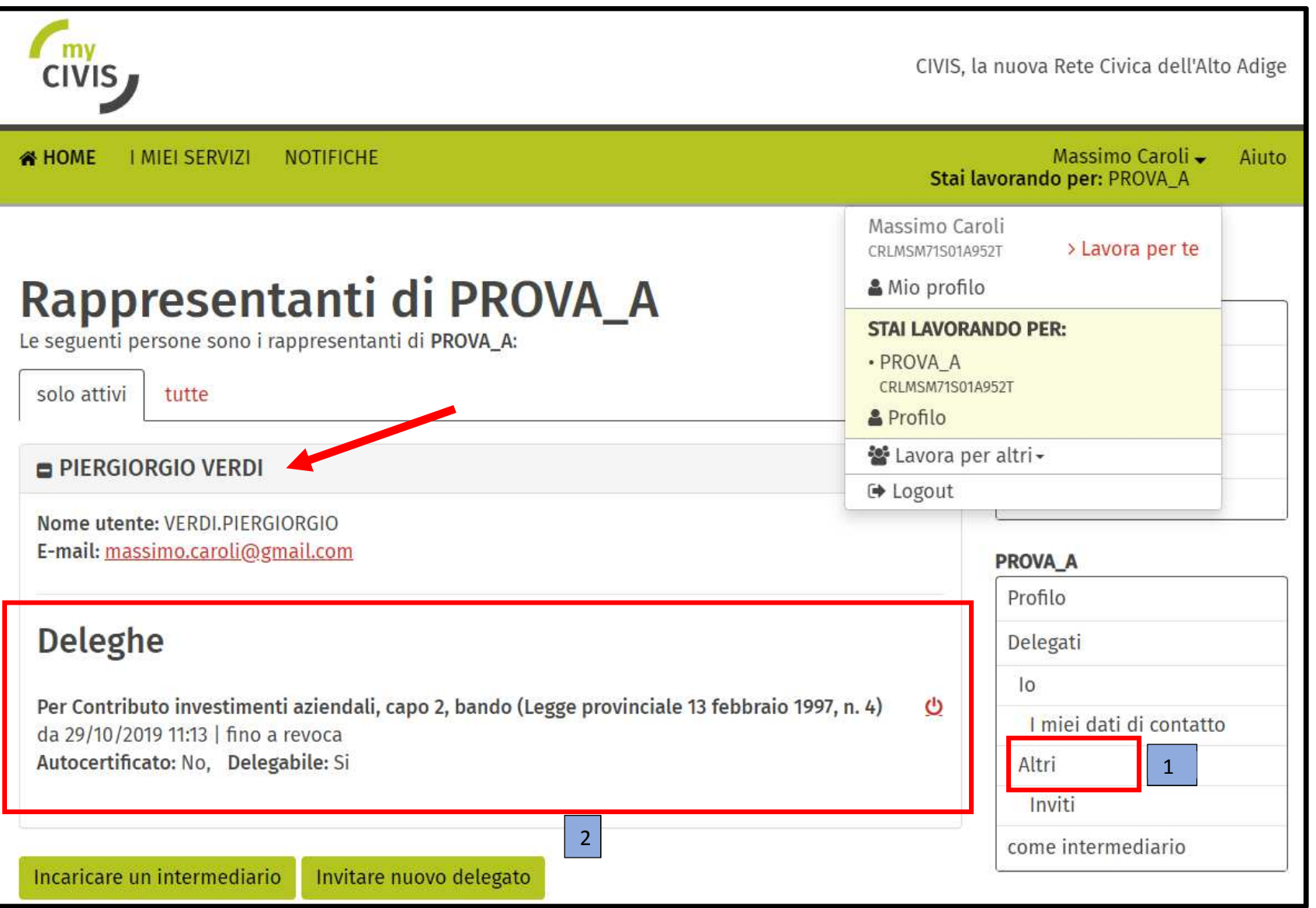